# Updating the plugin *Fill Selection With Slash Notes* to Follow Rhythms Bob Zawalich January 24, 2024

**Fill Selection With Slash Notes** will now allow you to create slash notes that follow the rhythm of the notes in a particular voice in the selection in addition to adding one note per beat, or filling bars with notes of a specific duration.

I changed the dropdown for **Note durations** to include options for following the rhythm of notes in a specified voice if the current version of **Move Pitches to Transposed Mid Line** is also installed.

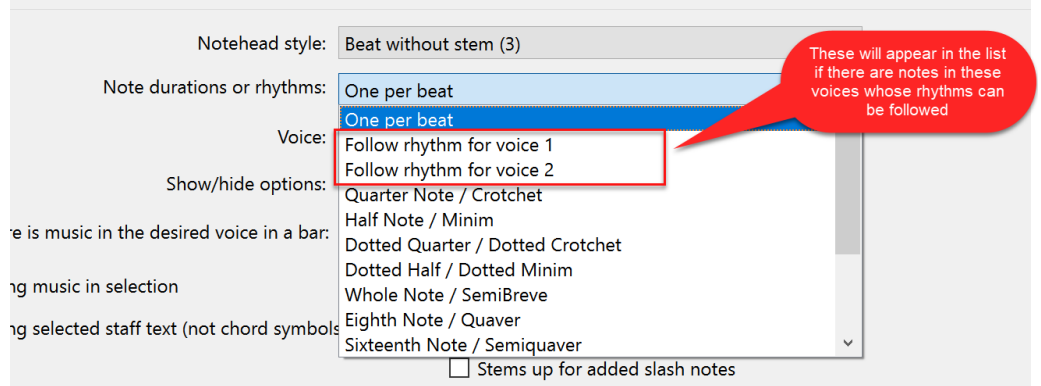

This lets you know which, if any, selected voices can be followed, while allowing the number of entries in the listbox to vary, without really taking up any space in the dialog.

Only the 4 "non -transposing slash" noteheads numbered 3, 4, 27, or 28 can be used in the **follow rhythm** options, because these are the only noteheads that work correctly with transposing instruments.

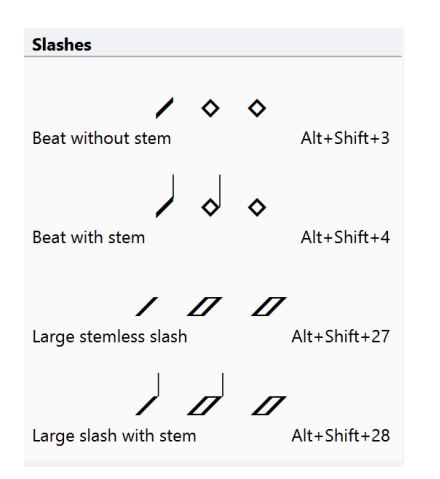

You will also need to install the most recent version of the plugin **Move Notes To Transposed Midline** (at least to version 02.01.40), which has also been changed, and which does the actual work of making notes follow the rhythms of a selected voice. The dialog of **Move Pitches to Transposed Mid Line** will not appear when called from **Fill Selection With Slash Notes**, but here it is for reference.

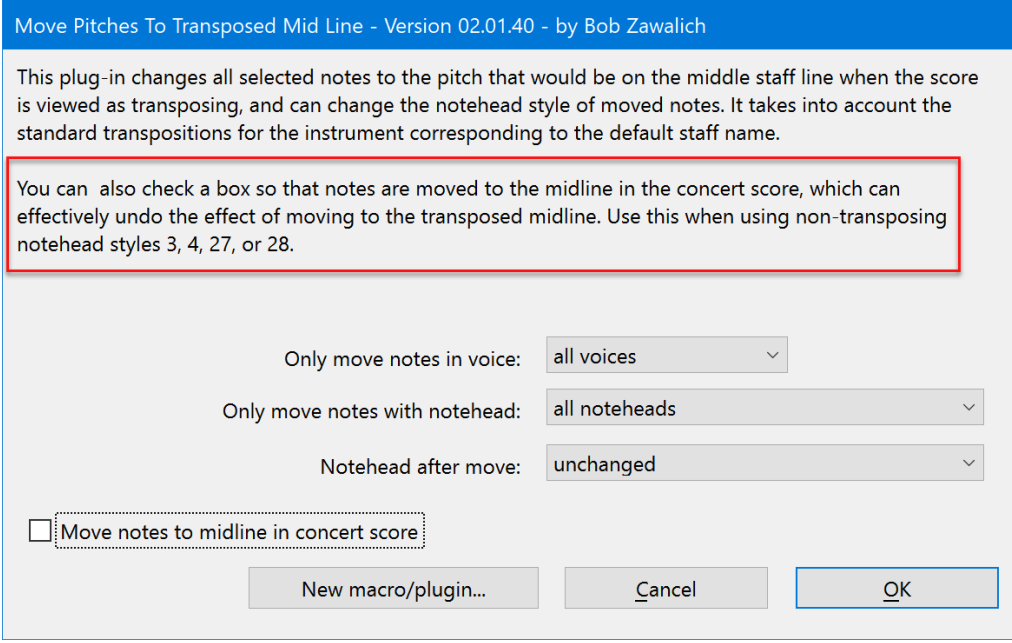

**Fill Selection With Slash Notes** calls this plugin, specifying the voice to move and **Notehead after move,** from its own dialog. It always moves notes with all noteheads, and checks **Move notes to midline in concert score**.

Here is the updated dialog for Fill Selection With Slash Notes

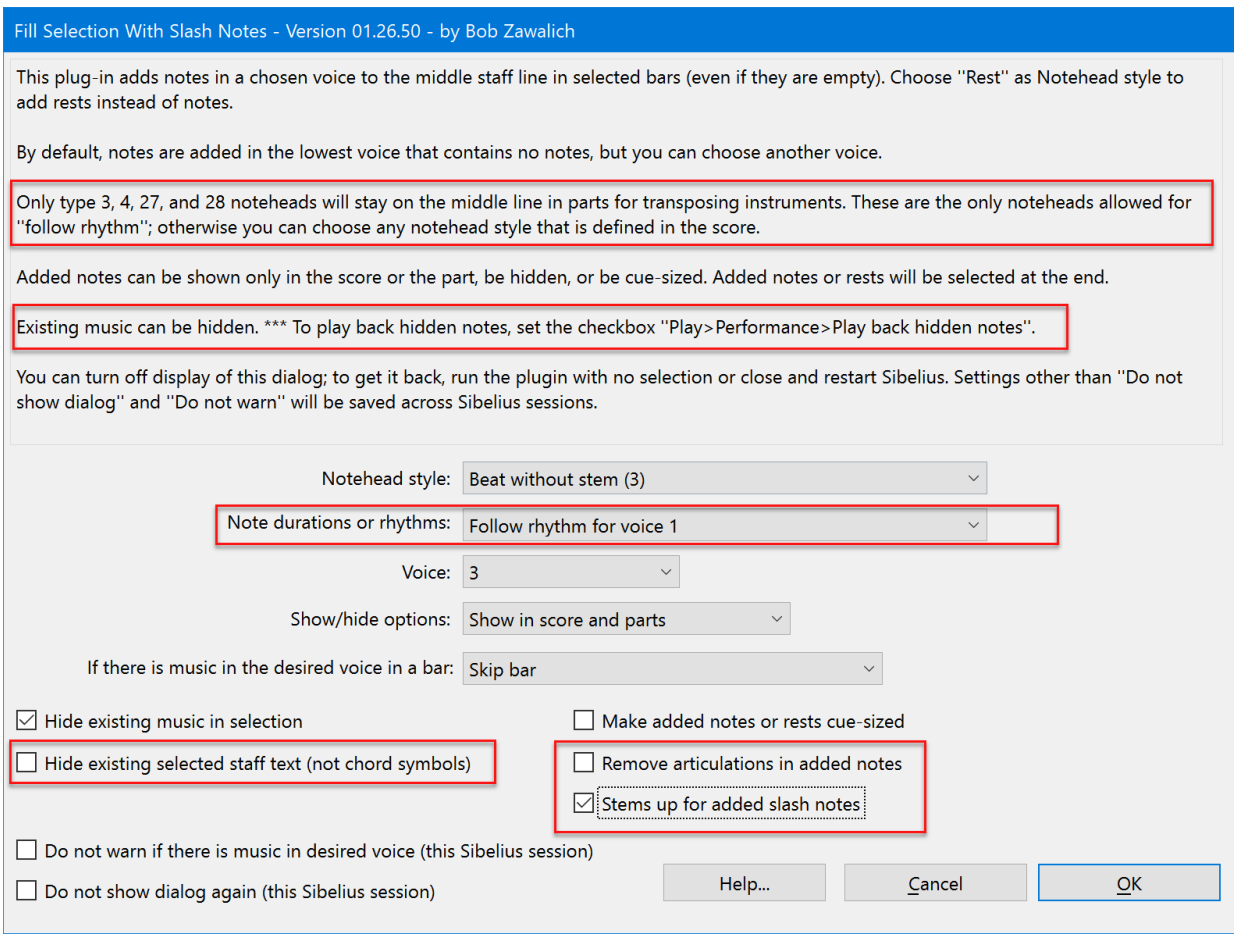

There are new options to hide existing selected staff text, remove articulations in added notes, and to force added slash notes to have stems up. These are shown above in red blocks.

## Choosing Dialog Settings the first time you run the plugin

The first time you run the plugin, you should check the available settings and choose the ones you are most likely to want, since most will be saved across Sibelius sessions. The 2 "Do not..." checkboxes at the bottom left will reset to **unchecked** at the start of a Sibelius session. **Note durations or rhythms** and **Voice,** and sometimes the **Notehead style** will be reset by the plugin depending on the contents of the selection. For example, the voices available in the **follow rhythm** setting depend on which voices have notes in the selection.

The other settings will retain what you set until you change them again, and, in this plugin, settings will be saved even if you cancel the dialog, so you can change the settings without changing the score.

The first time you run the plugin is a good time to consider the settings you will usually want, and if you have time, experiment with the settings until you get what you are likely to use.

#### Drum Cues

The plugin **Drum Cues** calls **Fill Selection With Slash Notes**, and it will work with the updated plugin.

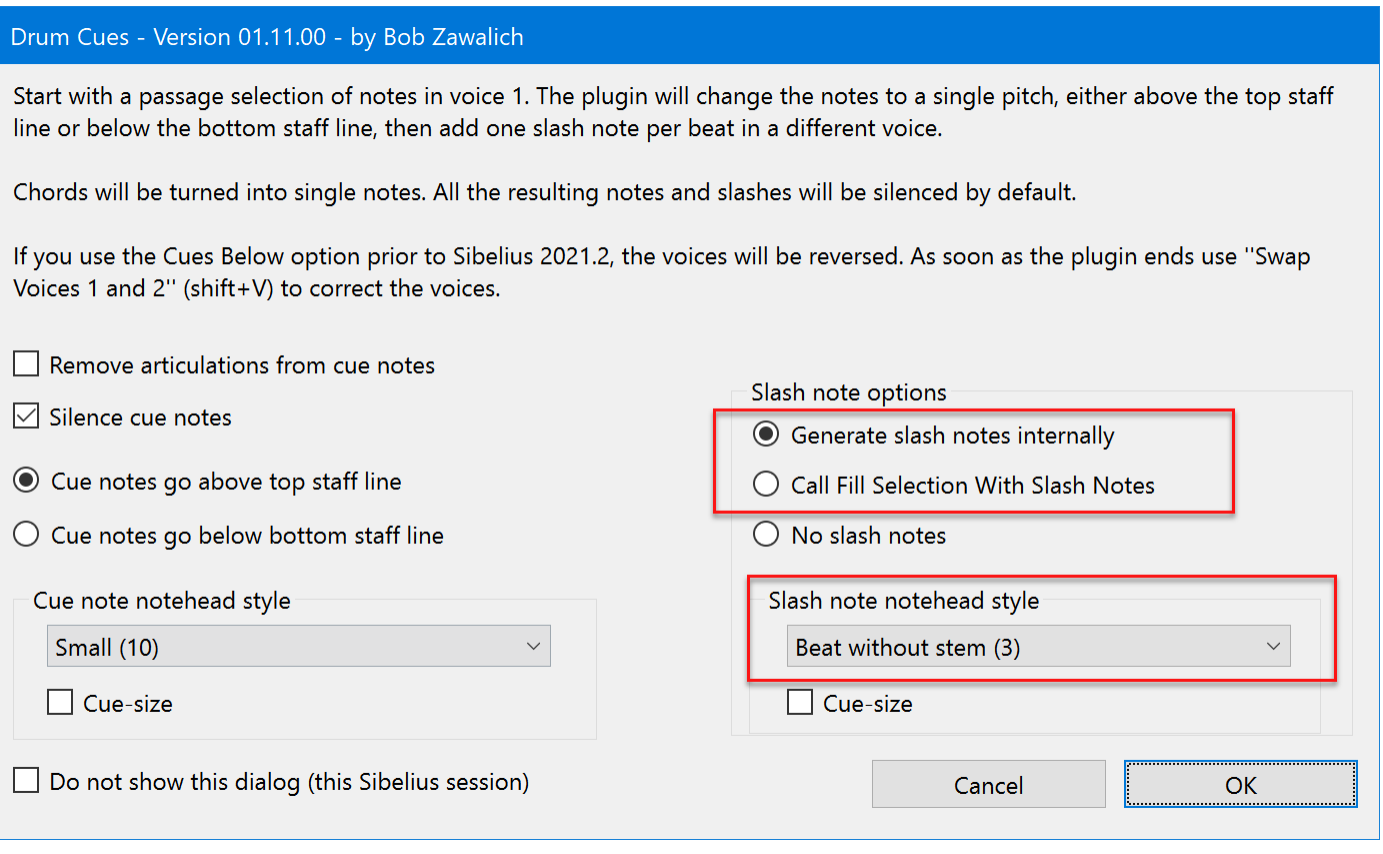

## Installing these plugins

**Fill Selection With Slash Notes**, **Move Pitches to Transposed Mid Line,** and **Drum Cues** can all be installed in Sibelius 7 or later using **File>Plug-ins>Install Plug-ins**.

## Avoiding duplicate plugins

If you are updating plugins that are already installed, be sure to install them into the same subfolders as the current plugins so the original plugin is overwritten. This avoids having duplicate copies of plugins, which will confuse Sibelius. The plugin installer will not check for duplicate plugins.

#### [You can read about why duplicate plugins are bad here:](https://www.rpmseattle.com/of_note/eliminating-duplicate-plugins-in-sibelius/)

One way to find the subfolder of an installed plugin is to run **File>Plug-ins>Edit Plug-ins**. Enter search text into the **Find** box, and press **Find** until it selects the plugin you want. The plugins are grouped by subfolder, so after a match you may need to scroll up until you find the subfolder name on the left. In this example, I found **Fill Selection with Slash Notes** in the subfolder **Selection**. I suggest writing down the subfolder names you find, and then press **Close** to get out of the dialog editor. If you are updating an existing plugin, use the subfolder names you found in **Edit Plug-ins** in the Plugin Installer.

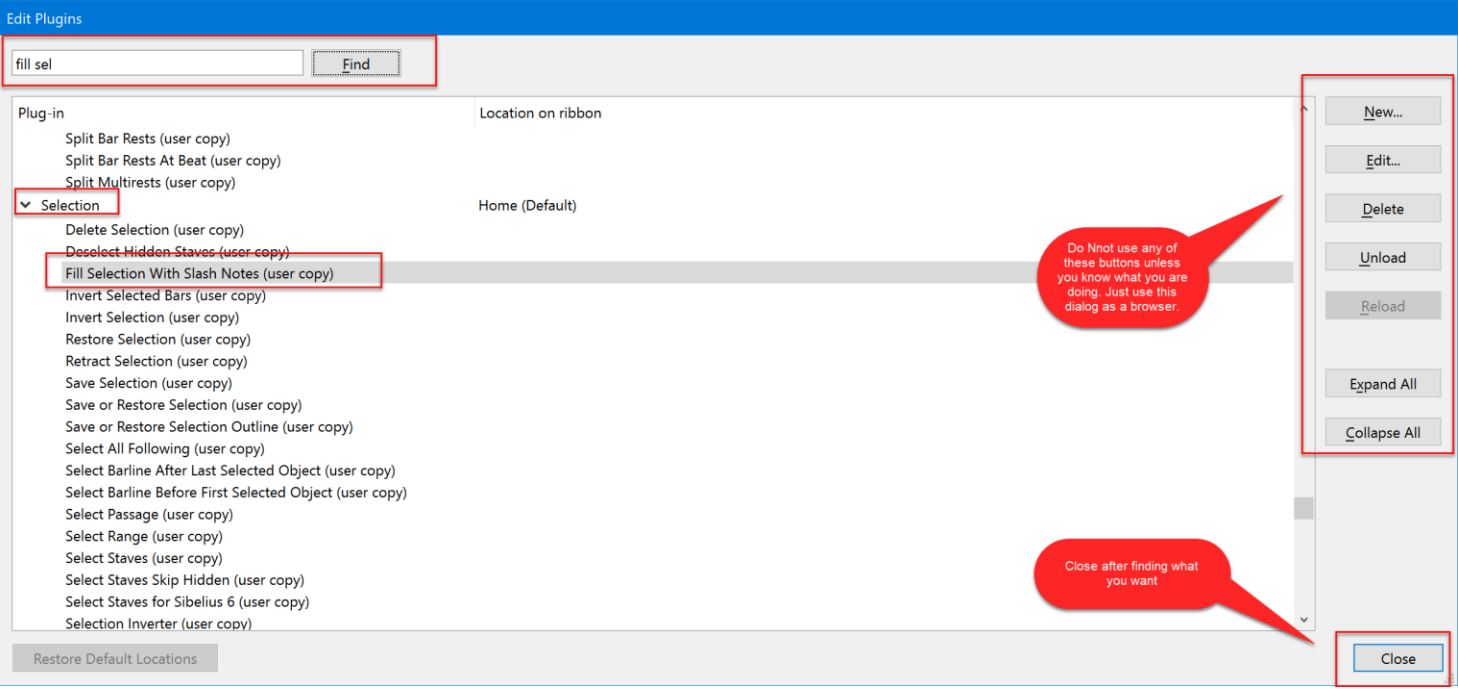